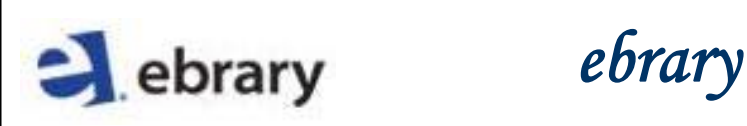

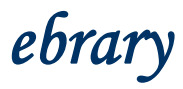

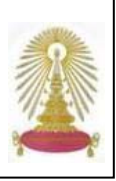

Ebrary เป็นฐานข้อมูลหนังสืออิเล็กทรอนิกส์จากสำนักพิมพ์วิชาการ การค้า และสำนักพิมพ์ที่เชี่ยวชาญเฉพาะด้าน มากกว่า 300 แห่ง ให้เอกสารฉบับเต็มของหนังสือและเอกสารอื่น ในสาขาธุรกิจ กฎหมาย การแพทย์ จิตวิทยา การศึกษา ประวัติศาสตร์ มนุษยศาสตรสุขภาพ สังคมศาสตรวิทยาศาสตรเทคโนโลยีฯลฯ สถาบันวิทยบริการจุฬาฯ เคยบอกรับฐาน **Ebrary** ในป 2547-49 และต่อมาได้รับสิทธิ์เข้าใช้ 1 ปี ในสาขาวิชามนุษยศาสตร์และสาขาที่เกี่ยวข้อง ตั้งแต่เดือนมีนาคม 2550 ปัจจุบันคณะ ิ์ วิศวกรรมศาสตร์ จุฬาฯ บอกรับสาขา Technology ตั้งแต่ปลายปี 2551 เป็นต้นมา และให้สิทธิ์สมาชิกประชาคมจุฬาฯ ในการเข้าใช้ ิ์ งานฐานนี้ร่วมกันแบบไม่จำกัดจำนวน ขณะเดียวกันสถาบันวิทยบริการได้รับสิทธิ์ให้ประชาคมจุฬาฯ ทดลองใช้หนังสือ Ebrary **eBook Perpetual Titles** ทุกสาขาวิชา แบบไม่จำกัดจำนวน เป็นเวลา 1 เดือน จนถึงวันที่ 18 กุมภาพันธ์ 2552

## **การเขาใชงาน**

ที่ URL: [http://www.car.chula.ac.th/curef-db/slist.html](http://www.car.chula.ac.th/curef-db/slist.html#general)  [#general](http://www.car.chula.ac.th/curef-db/slist.html#general) คลิกเลือกฐาน **Ebrary**จะพบหนาจอดังภาพ

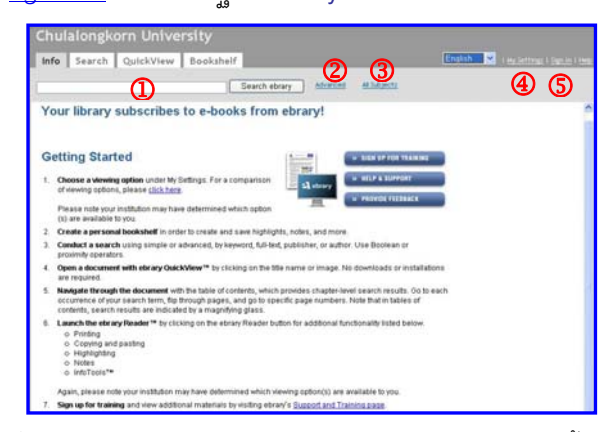

ซึ่งแสดงข้อมูลการใช้งานฐาน และมีทางเลือกใช้งาน ดังนี้ ี้

- $\bigcirc$  ใช้ค้นหาแบบง่ายโดยพิมพ์คำค้นและคลิก Search ebrary
- 2สําหรับการคนหาแบบเจาะจง (Advanced Search)

3ใชกรณีที่ตองการไลเรียงดูรายช อหนังสือแตละสาขาวิชา ื่ (Subject) ที่บอกรับมี 11 สาขา ได้แก่ Agriculture: Fine Arts; Geography, Anthropology, Recreation; History (General) and History of Europe; Law; Naval Science; Philosophy, Psychology, Religion; Political Science; Science; Social Sciences และ Technology ในสวนท เป็นการทดลองใช้มีจำนวน 20 สาขา ที่เพิ่มเติมมา เช่น

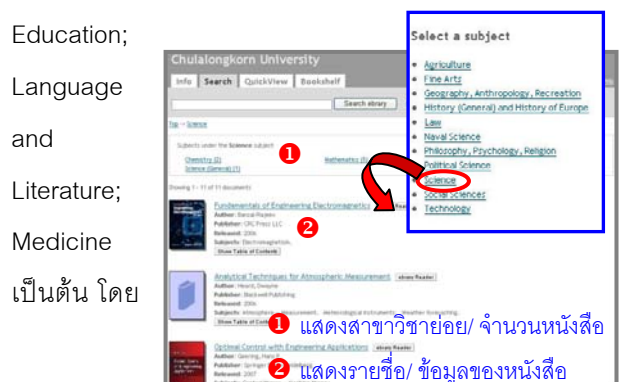

คลิกท ี่ **All Subjects** จากนั้น คลิกเลือกสาขาที่ตองการ เชน **Science**จะพบรายช อของหนังสือ ดังตัวอยางในภาพ

 $\, \circledA \,$  ใช้ตั้งค่าการเปิดดูเอกสาร เมื่อคลิกที่การเชื่อมโยงจาก ชื่อเร องชื่อบทความ หรือ **่** 

5 Sign In สำหรับการลงทะเบียนเพื่อใช้งานทางเลือก พิเศษ เช่น ทำโน้ตย่อ เน้นคำ/ข้อความ (highlight) ที่หน้า หนังสือ และจัดเก็บรายชื่อหนังสือที่ชื่นชอบไว้เรียกอ่าน ภายหลัง โดยจัดเก็บเป็นแฟ้ม เป็นต้น โดยคลิกที่ <u>[Sign In](https://site.ebrary.com/lib/chula/login.action)</u> และใช้ทางเลือก [Create my user account.](https://site.ebrary.com/lib/chula/newAccount.action) ื่ เพื่อสร้าง account ซึ่งทำครั้งแรกเพียงครั้งเดียว ครั้งต่อไปใช้ทางเลือก ั้ ั้ ั้ Sign In ในการลงทะเบียนเขาใชงานระบบไดทันที

# **การคนหา/ เรียกดูขอมูล/ จัดการผลลัพธ**

ค้นหาหนังสือที่มีชื่อเรื่อง nanotechnology และอยู่ในสาขา ื่ nanotechnology จากทางเลือก Advanced Search ได ยคลัพธ์ดังตัวอย่าง

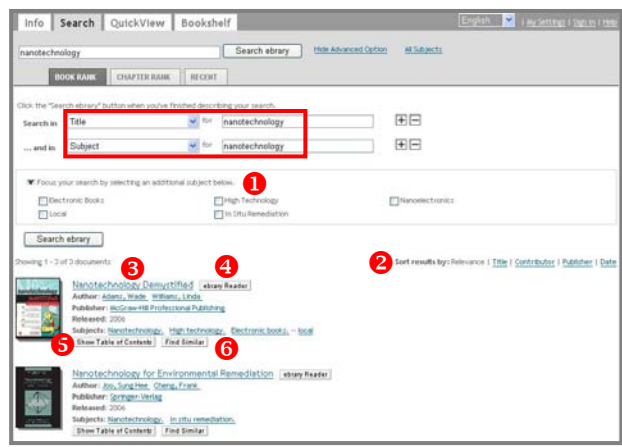

ที่หน้าจอแสดงผลลัพธ์นี้ มีทางเลือกสำหรับใช้งาน ดังนี้ ี้

 $\bullet$  จำกัดผลลัพธ์ให้แคบลง โดยคลิกเลือกที่สาขาวิชาที่ ต้องการ และคลิกที่ปุ่ม  $\begin{array}{|c|c|} \hline \end{array}$  Search ebrary

8 จัดเรียงการแสดงผลลัพธ์ โดยคลิกที่ตัวเลือกที่ต้องการให้ จัดเรียงผลลัพธตามนั้น

 $\bullet$  อ่านเนื้อหาของหนังสือแบบ Quick View ซึ่งเป็นการ ื้ เรียกอ่านเนื้อหาอย่างรวดเร็วผ่านเบราว์เซอร์ ดังตัวอย่าง ื้

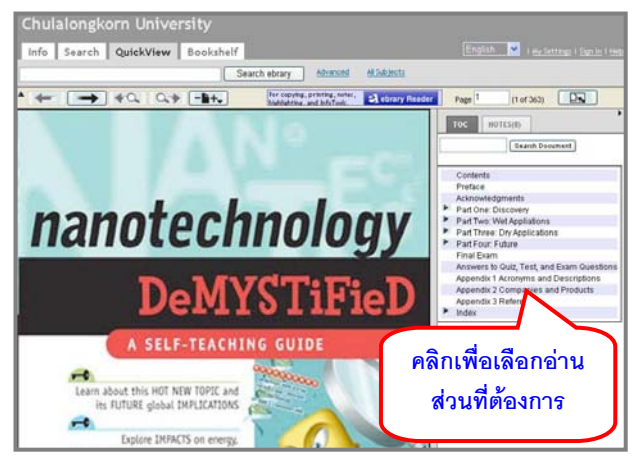

#### โดยใช้เครื่องมือที่ระบบจัดให้ คือ ื่ ี่

<u>「← □ = ]</u> เมื่อต้องการอ่านหนังสือหน้าที่อยู่ก่อนหน้า/ถัดไป ื่ ี่

 เม อตองการอานหนังสือเลมกอนหนา/ถัดไป ื่

<mark>คละ<sup>ก </sup>เกศสม)</mark> หากต้องการระบเลขหน้าที่ต้องการอ่าน ให้ พิมพเลขหนาและกดปุม **Enter**

<u>[-•+ ]</u> ใช้ย่อ/ขยายขนาดหน้าหนังสือ โดยคลิกที่ปุ่มนี้ และ ี้ เลือกเปอร์เซ็นต์ที่จะให้แสดงภาพตามขนาดที่ต้องการ

 คลิกในกรณีที่ตองการอานหนังสือดวย **Reader** โดยใช้เครื่องมือ ที่ระบบจัดให้ ดังตัวอย่าง ื่

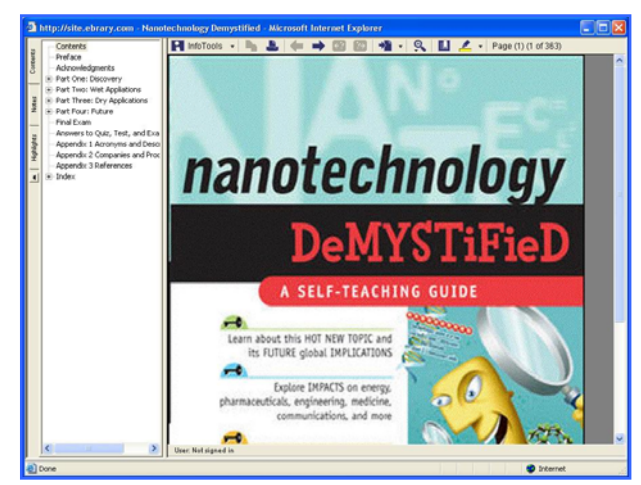

**ข้อแตกต่าง**ของการอ่านหนังสือแบบ Quick View กับแบบที่ ใช**Reader** คือ การอานโดยใช **Reader** นั้น สามารถใชงาน อย่างเต็มรูปแบบได้ คือ

> ั่ - การสั่งพิมพ์

ิ์<br>- การเพิ่มโน้ตย่ค

- การ copy / paste ข้อความ
- การเน้นคำ/ขัดความ
- การใช้ Info Tools เป็นต้น

เคร องมือในการอานหนังสือดวย **Reader** คือ ื่

่ <mark>P infoTools •</mark> เพื่อใช้เครื่องมือที่ระบบจัดให้ โดยคลิกที่ แล้วเลือกจากตัวเลือกในระบบ

 เม ื่ อตองการพิมพออกทางเครื่องพิมพ

 $\bf{a}$  การสั่งพิมพ์ จำกัดครั้งละ 40 หน้าต่อการเข้าใช้งาน โดย ั่ ั้ สั่งพิมพ์ได้ครั้งละ 5 หน้า หากต้องการสั่งพิมพ์มากกว่านี้ ให้ ั้ ั่ ปดการใชงานและเขาใชใหม

เรียกอานหนังสือหนากอนหนา/ถัดไป

<u>่ \* 3 - ระบุหน้าของหนังสือที่ต้องการอ่าน โดยคลิกที่ 5 - </u> เพ อเลือกจากตัวเลือกของระบบ ื่

<u>อม</u> ใช้ย่อหรือขยายหน้าของหนังสือโดยคลิกที่ <mark>=</mark> เพ อเลือกจากตัวเลือกของระบบ ื่

 เพ อทําการค นหนาหนังสือ (Bookmark) / แกไข และ ื่ ั่ ทำโน้ตย่อ (ต้อง Sian In จึงจะใช้งานได้ หากยังไม่ Sian In ระบบจะให้ Sing In ก่อน)

ี่ สำหรับเน้นคำ/ข้อความสำคัญ (highlight) ให้ เด่นชัด (ต้อง Sign In จึงจะใช้งานได้ หากยังไม่ Sign In ระบบจะให้ Sing In ก่อน)

4 เลือกอ่านหนังสือโดยใช้ 3 ebrary Reader

 $\, \overline{\bm{6}} \,$  เรียกค่านหน้าสารบัญ

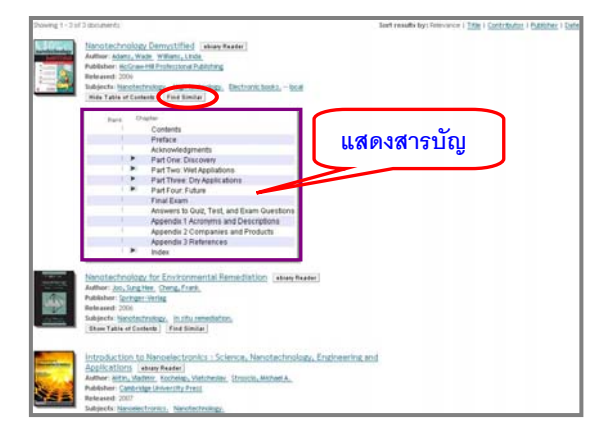

### 0 ให้ระบบทำการค้นหาหนังสือที่มีเนื้อหาคล้ายกัน ื้

### การคคกจากระบบ

หากมีการลงทะเบียนเขาใชงานอยางเต็มรูปแบบจาก ทางเลือก **Sign In** ใหคลิก **Sign Out** เพ อออกจากระบบ ื่ หากไม่ได้ลงทะเบียนเข้าใช้งาน สามารถคลิกที่  $\bf{X}$  เพื่อปิด เบราว์เซอร์ หรือ หรือเปลี่ยนไปใช้งานอื่นได้

> จัดทําโดยกัลยายังสุขยิ่งและ เรืองศรีจุลละจินดา ฝ่ายบริการช่วยค้นคว้าวิจัย สถาบันวิทยบริการ จฬาฯ (ฉบับพิมพคร งท ี่ 3) มกราคม 2552 ั้